# **BRAT Manual V1.1**

**May 6th, 2014**

**Christian Göschl & Wolfgang Busch**

**Email for correspondence: wolfgang.busch@gmi.oeaw.ac.at**

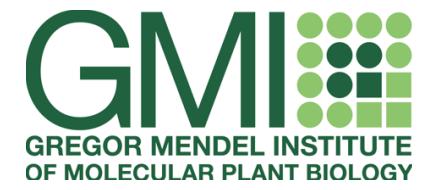

**Gregor Mendel Institute Dr. Bohr-Gasse 3 1030 Vienna Austria**

# **Brat Segmentation (Fiji Plugin Brat):**

The segmentation plugin of the Brat pipeline reads a set of input images and tries to detect the objects of interest (plants) in the image. It also measures some basic traits (e. g. root length, root width, ...) and writes the results into a file. The plugin is able to process both, independent images and time series images. There are only very few parameters, the user has to provide, before the plugin starts it's work.

#### **Memory consumption:**

The memory used by BRAT depends on the image size and resolution. Processing one of our example images (resolution = 1200dpi) uses about 1GB of RAM. If time series are processed, each image of the time series adds this amount to the total amount of memory used. (If you want to process a time series containing 5 time points, the total memory would be about 5GB). Please make sure, that Fiji's maximum available memory is set to an appropriate value. You can change this value at: Edit → Options → Memory & Threads (restart Fiji after changing this value). *Note: By default Fiji uses 2/3 of the available memory.* 

#### *GUI parameters and actions:*

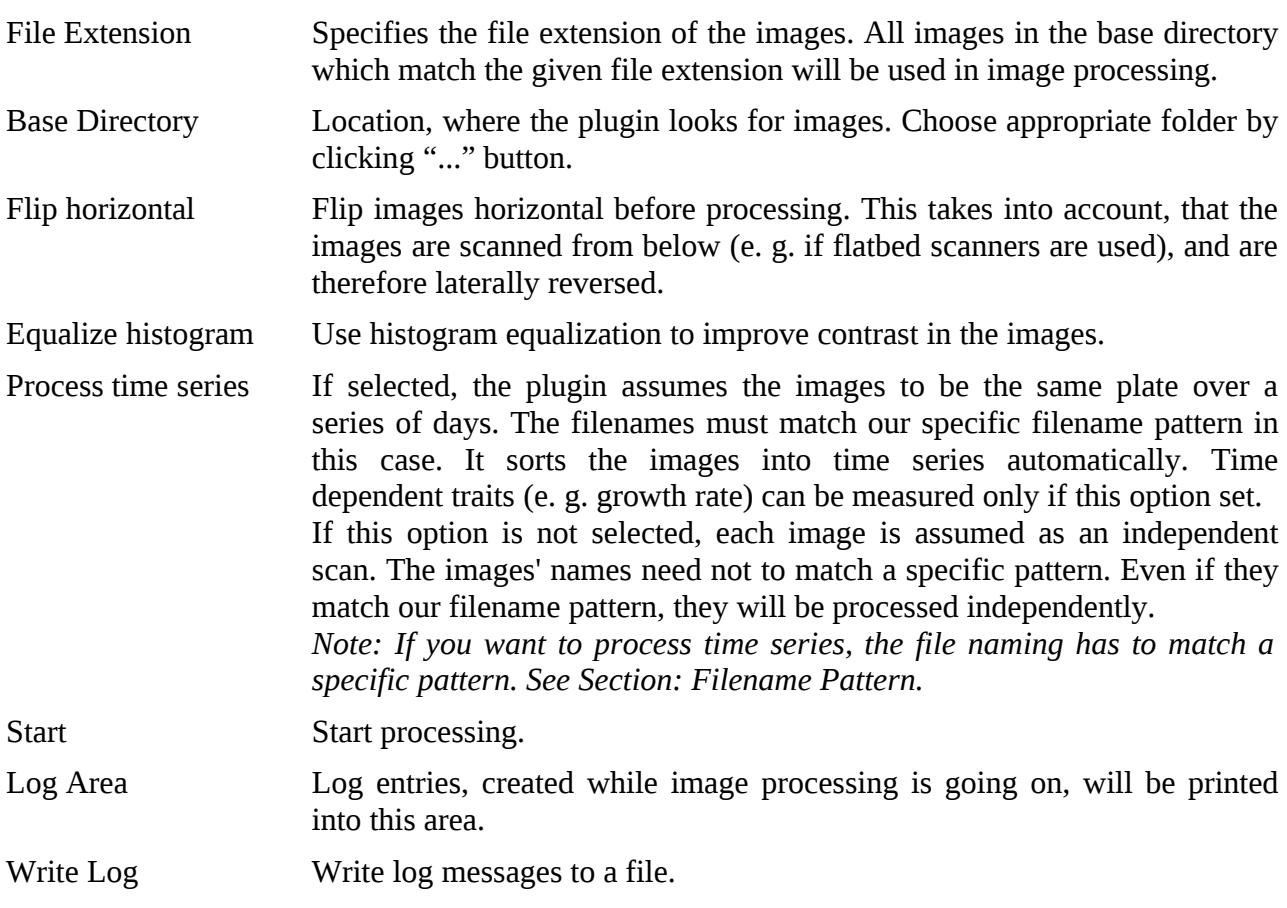

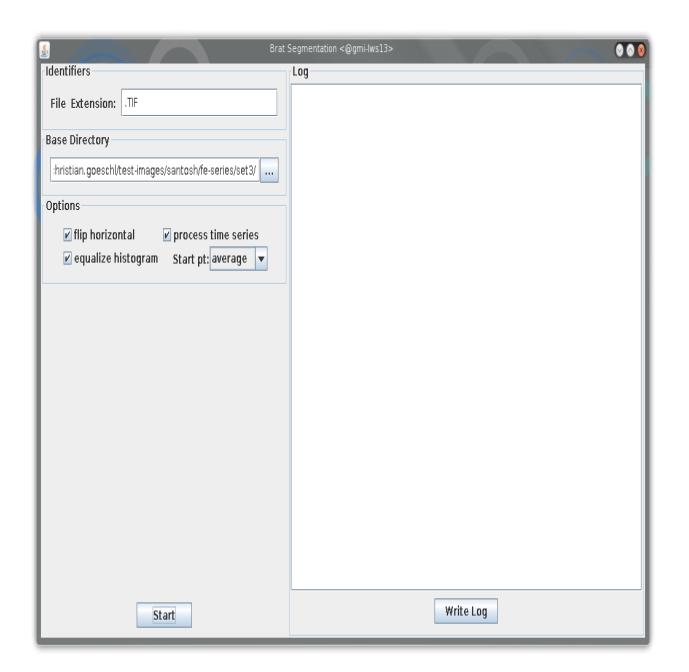

*Figure 1: Screenshot of the BRAT plugin.*

# **Filename Pattern:**

If you want to process time series images, the filenaming has to match a special pattern. This makes sure that the images can be organized and each detection is assign to the correct group. *Note: Processing time series is a very memory intensive task. Make sure the computer you will use for time series processing has enough memory.*

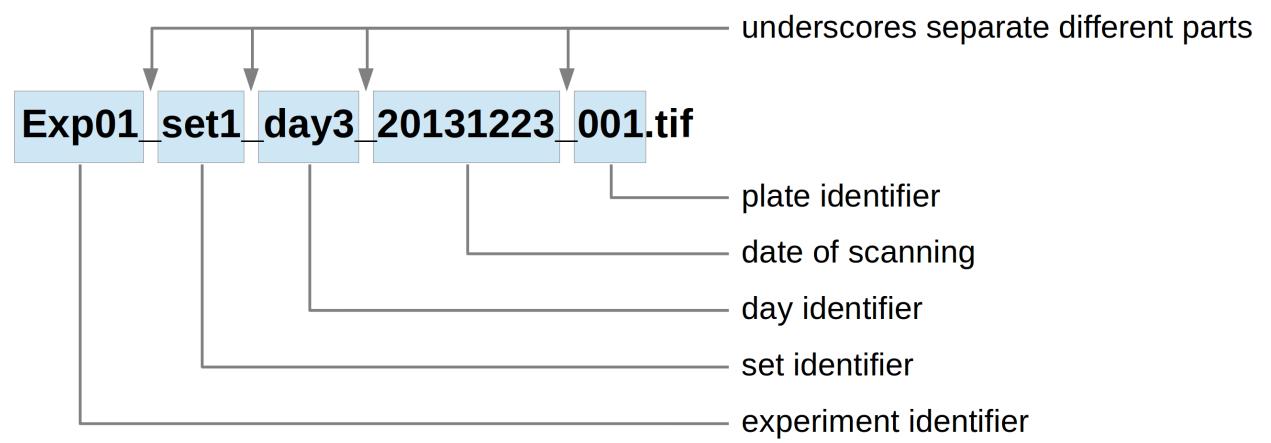

*Figure 2: Filename pattern for time series processing.*

- The **experiment identifier** is an arbitrary character sequence which you can use to identify your image set.
- You can use the **set identifier** to group images within a experiment. It contains the string "set" followed by an integer number.
- The **day identifier** will be used to sort the images of a time series. The string "day" followed by an integer number defines the time point. It does not matter if the day numbers start with "1" or any other number as long as the number are increased by the same amount for each time point. ("0" should not be used because we reserved this number for a dayzero-image, which is scanned directly after placing the seeds).
- The **date field** stores information about the time the plate was scanned. It is in YYYYMMDD format.
- The last three digits are used as **plate identifier**, which has to be unique for each plate.

# **Brat Quality Control (Plugin Brat QC):**

We designed our segmentation plugin to work without having a complex parameter set adjusted by the user. Depending on the quality (mostly contrast between foreground and background) of your images the segmentation process will produce more or less of false-positives (detections, which are not a root) and false-negatives (roots, that are not detected). In some cases the segmentation will contain errors as well. These wrong segmentations could affect your measurements. While there is no ability to eliminate false-negatives (i.e. increase your sensitivity to detect plants), the user can manually discard false-positives or insufficient detections. We provide a simple quality control interface, which enables the user to efficiently iterate over the set (or a subset) of roots detected by the segmentation plugin and to discard any of the detections the user does not want to include in trait evaluation. This step is optional but can help significantly to improve the accuracy of the results.

# *GUI parameters and actions:*

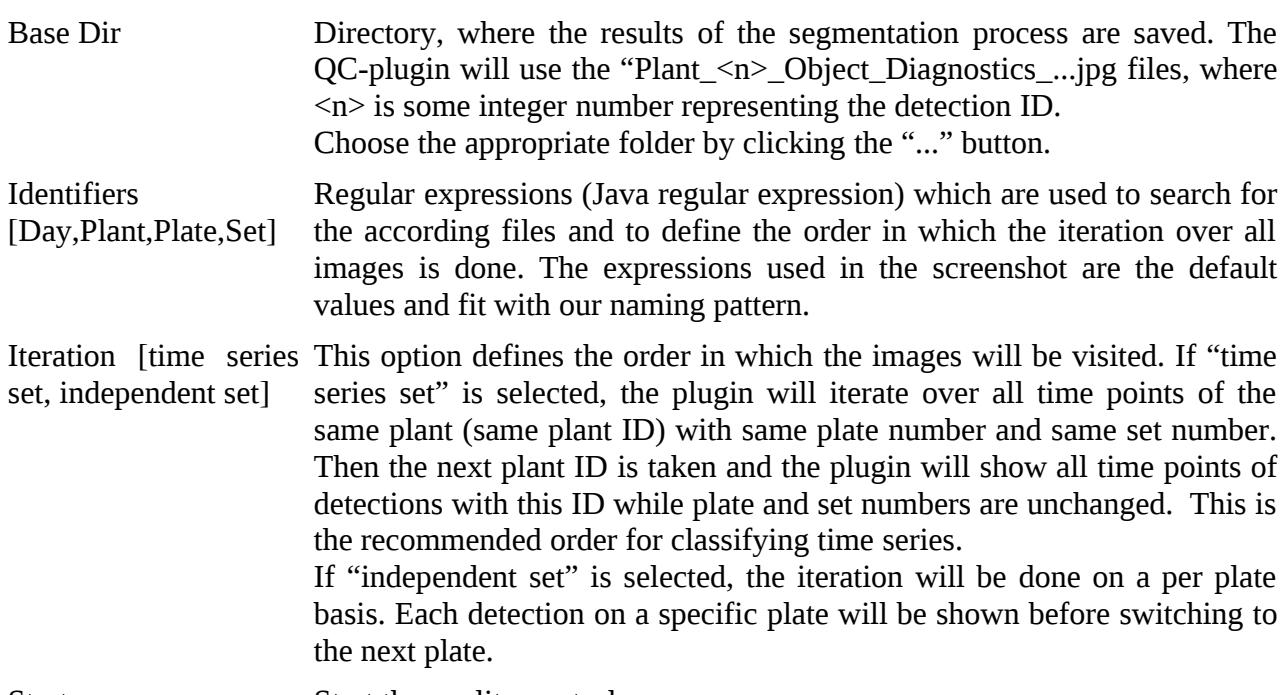

Start Start the quality control process.

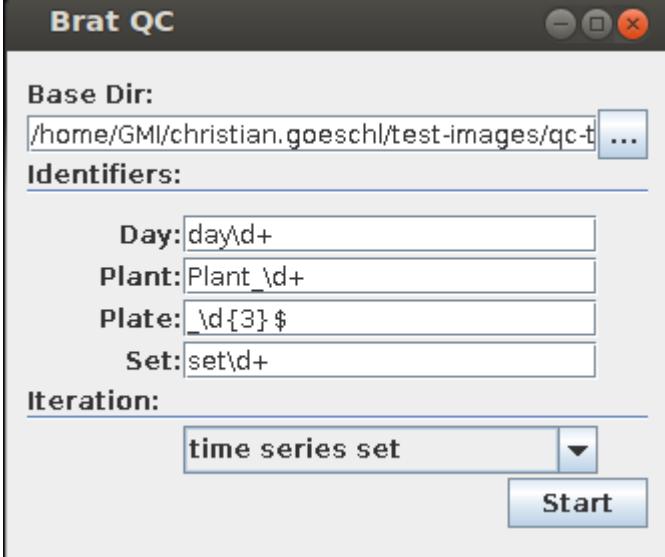

*Figure 3: Screenshot of QC interface*

For each detected object, a diagnostic image will be shown. You can resize the image according to your needs (and your screen resolution) by dragging the image corners with your mouse.

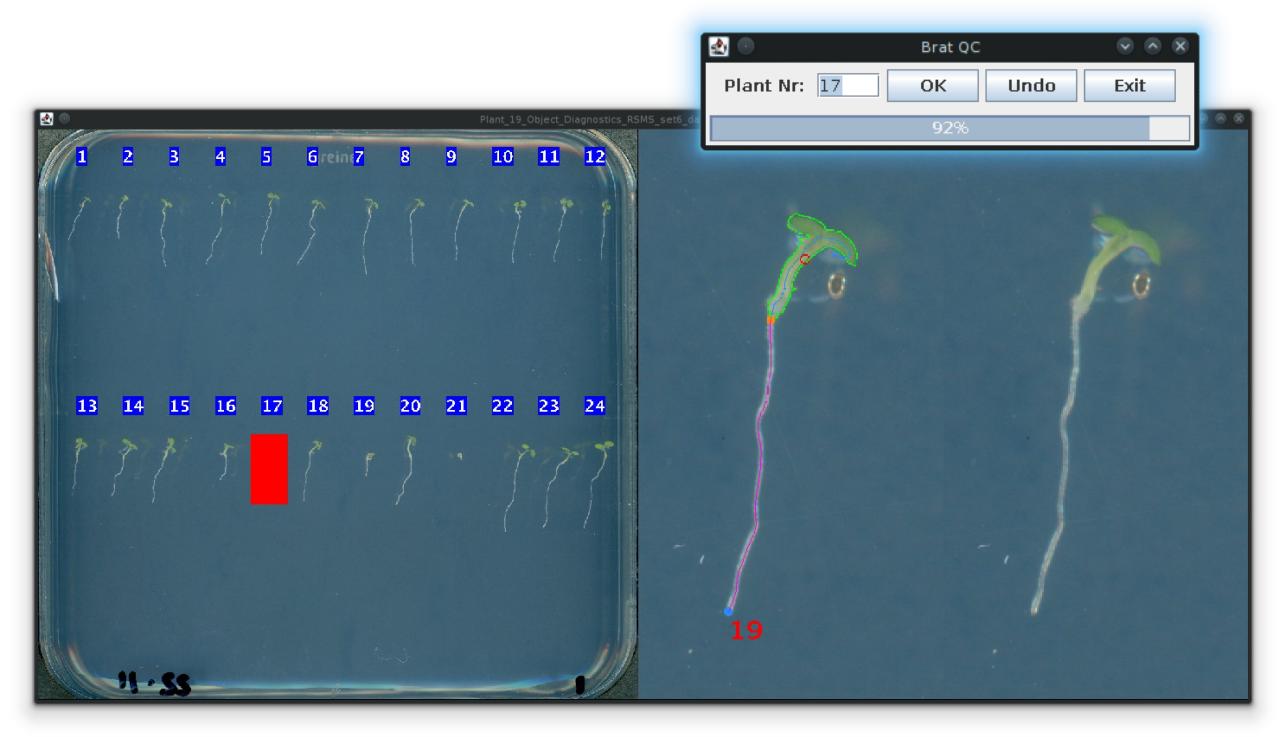

*Figure 4: Screenshot of an example QC step*

On the left side you can see the position of the detected object. The right side shows the detection in more detail. With green color the outline of the detected shoot part is drawn. A orange and a blue circle mark the start and end point of the main root respectively. The path of the main root is drawn with pink color and the detection ID is printed with red numbers. The very right part of the diagnostic image shows the same region of the original image without any overlay.

A second window enables the user to input his choice, whether to use or discard the according detection.

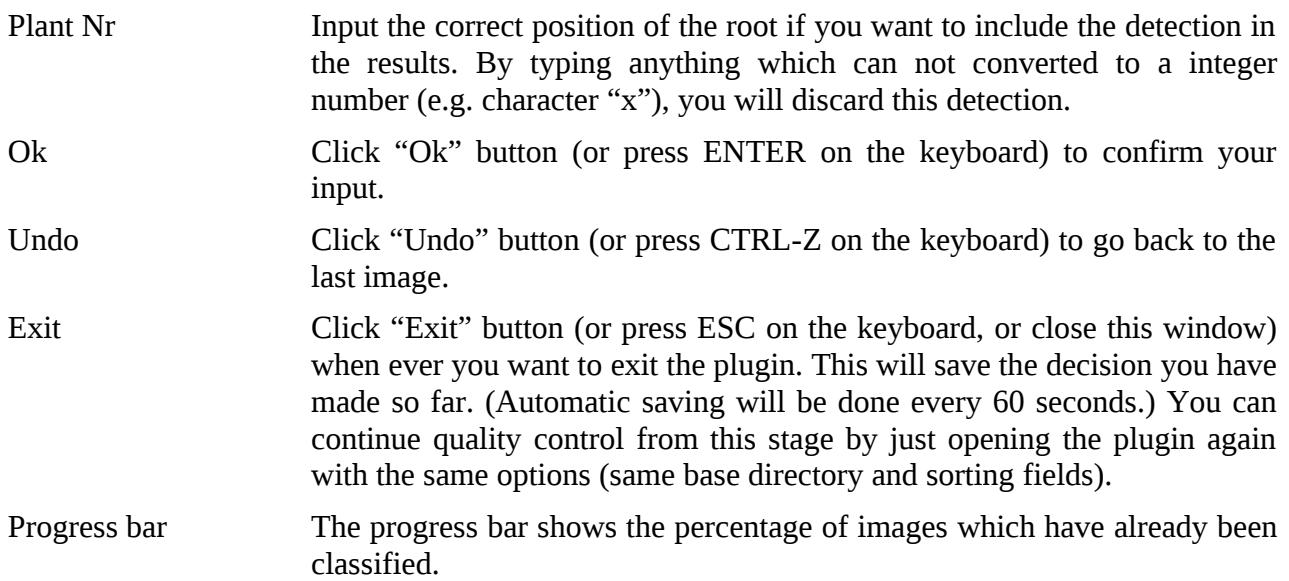

# **Assignment of accessions and calculation of average/median and additional trait values (plugin "Brat Eval"):**

In the last step of the Brat pipeline, all detections will be tested for plausibility and get assigned a specific to a specific accession. Then average and mean values of traits as well as some derived traits get calculated. The results will be written to files afterwards.

Base Tab:

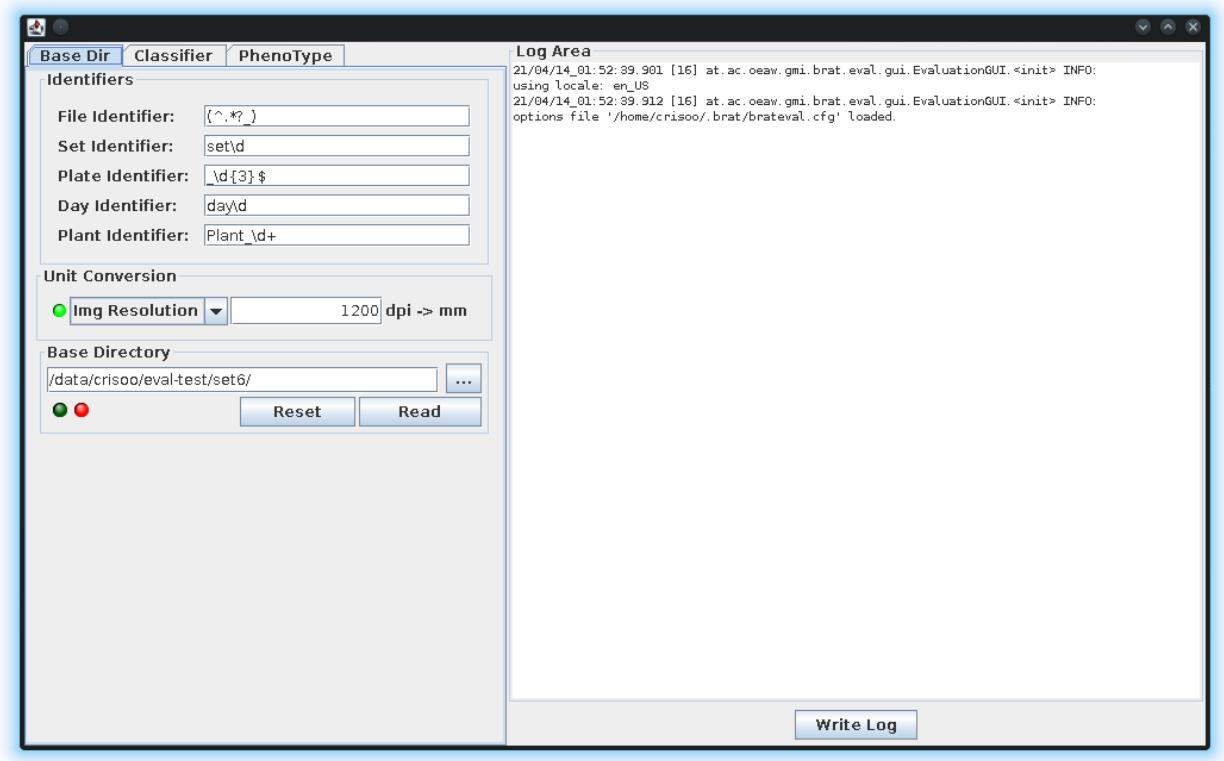

# *Figure 5: Screenshot of Brat – Evaluation Base Tab*

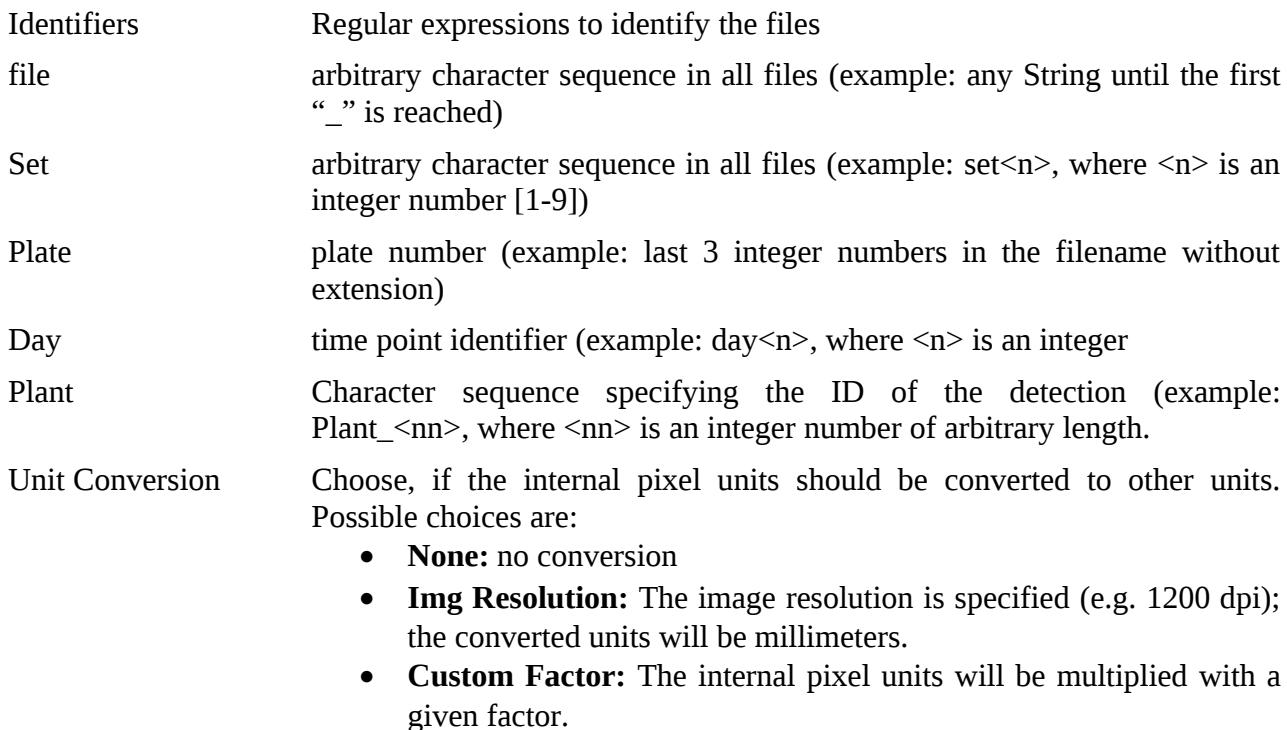

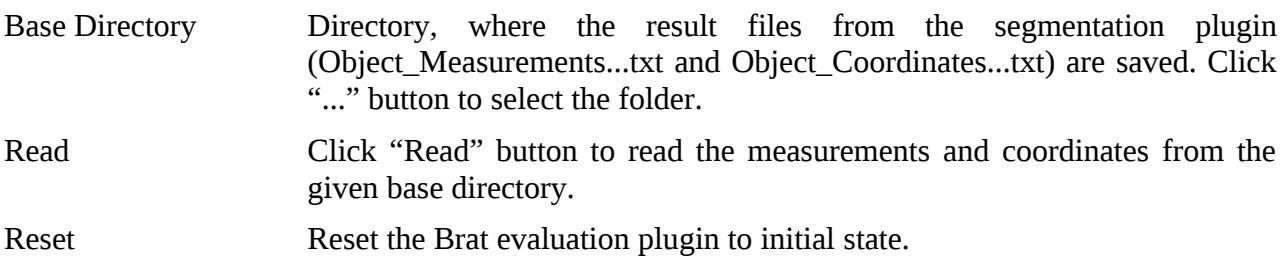

When the input files a read, proceed to the **Classifier Tab:**

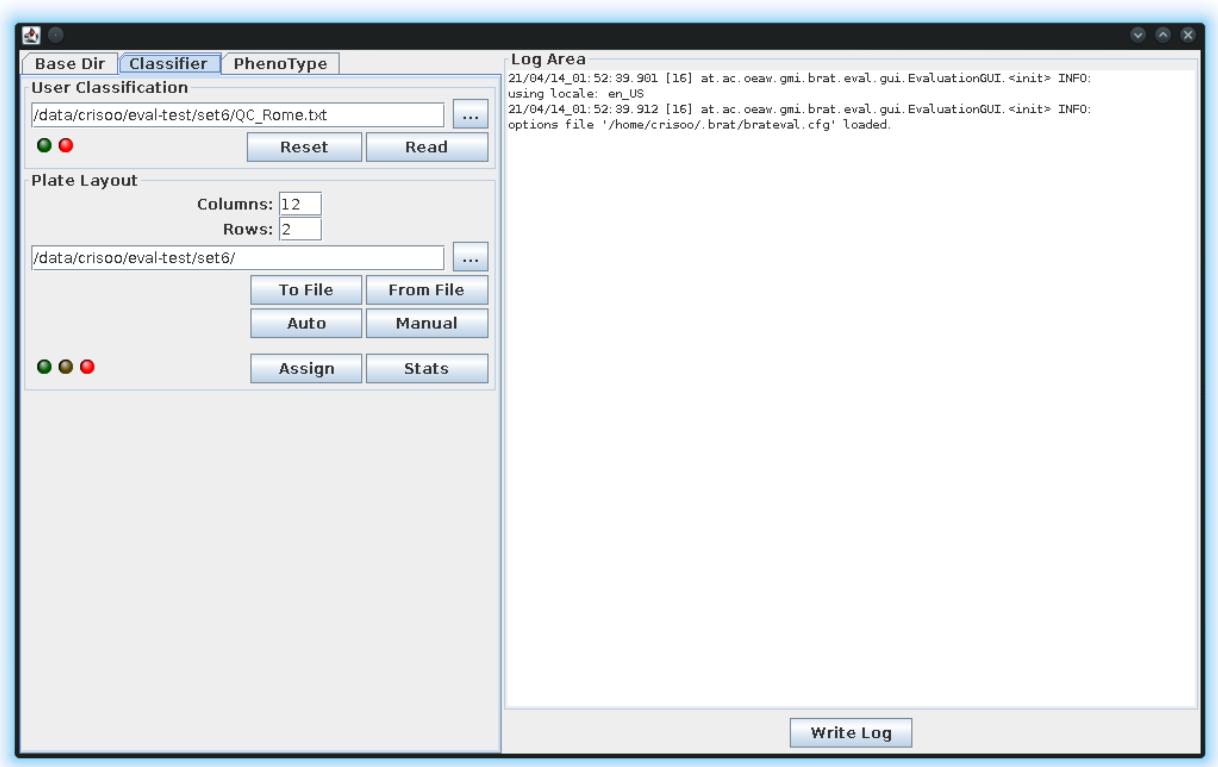

*Figure 6: Screenshot of Brat – Evaluation Classifier Tab*

At the classifier tab you can choose different options:

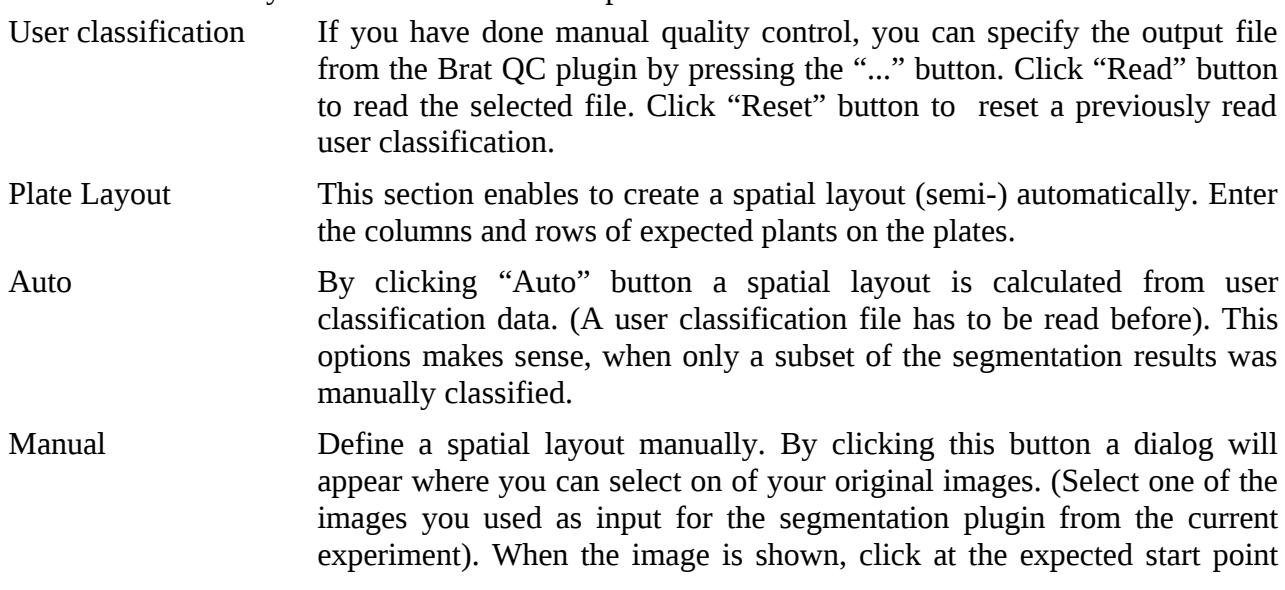

location for each root. (The currently selected root will be marked in the shown table. You can select a different root, by clicking on the according row of this table). Click "Done", when you finished selection of start points for each root.

Note: Do not forget to flip the image horizontal (if necessary) by rightclicking on the image!

From File If you have saved spatial layout information from a previous run, you could load it by pressing the "From File" button. A dialog will open, where you can select the according file to load.

- To File Save the current spatial layout information to a file. Clicking the "To File" button will open a dialog, where you can select where to save this information.
- Assign Click this button to assign position to the detections loaded from the base directory. If the offset to the next layout point of a specific detection is too much, the detection will be marked as false positive and discarded from evaluation otherwise it gets the nearest position assigned. If a detection was already classified by the user, this setting will not be overridden. Roots, which show a negative growth rate will be discarded as well as such we change their assigned position over time.

Stats Prints some statistics about the assigned positions. If a user classification was loaded before, a correlation matrix will be shown, showing the user classification in rows and the automatic classification shown in columns.

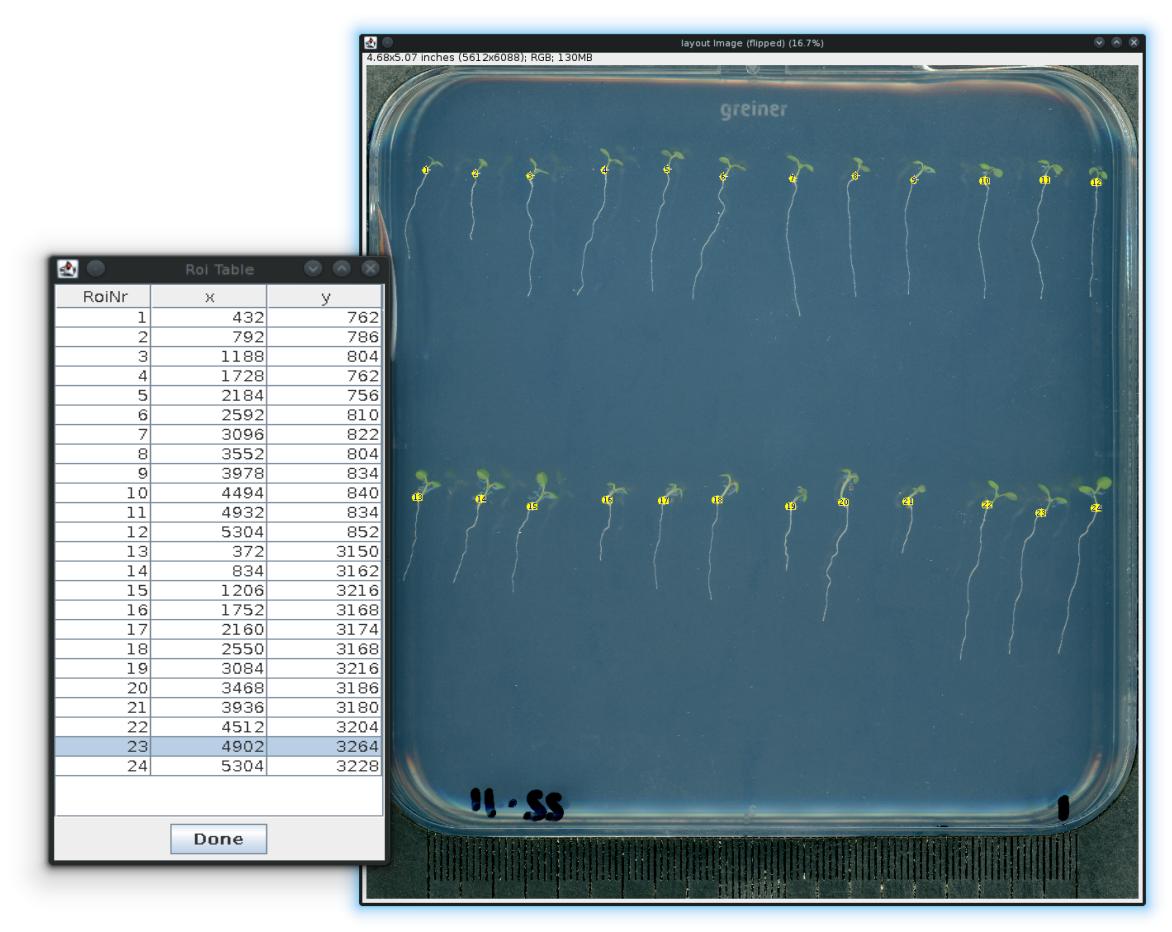

*Figure 7: Screenshot of a sample spatial layout creation*

Read accessions layout and write results, the **Phenotype Tab:**

When you finished the assignment of positions, you can assign a accession to each root. Some special traits and average/median values will be calculated on a per accession basis.

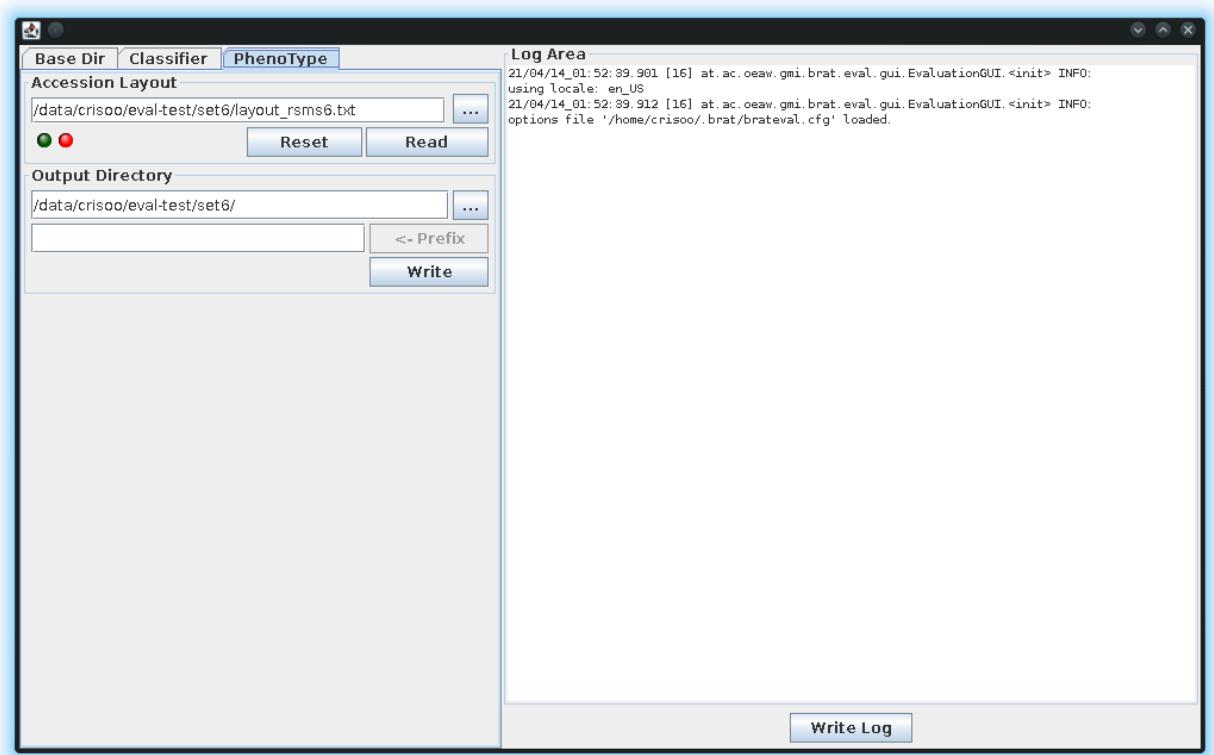

# *Figure 9: Screenshot of Brat-Evaluation Phenotype Tab*

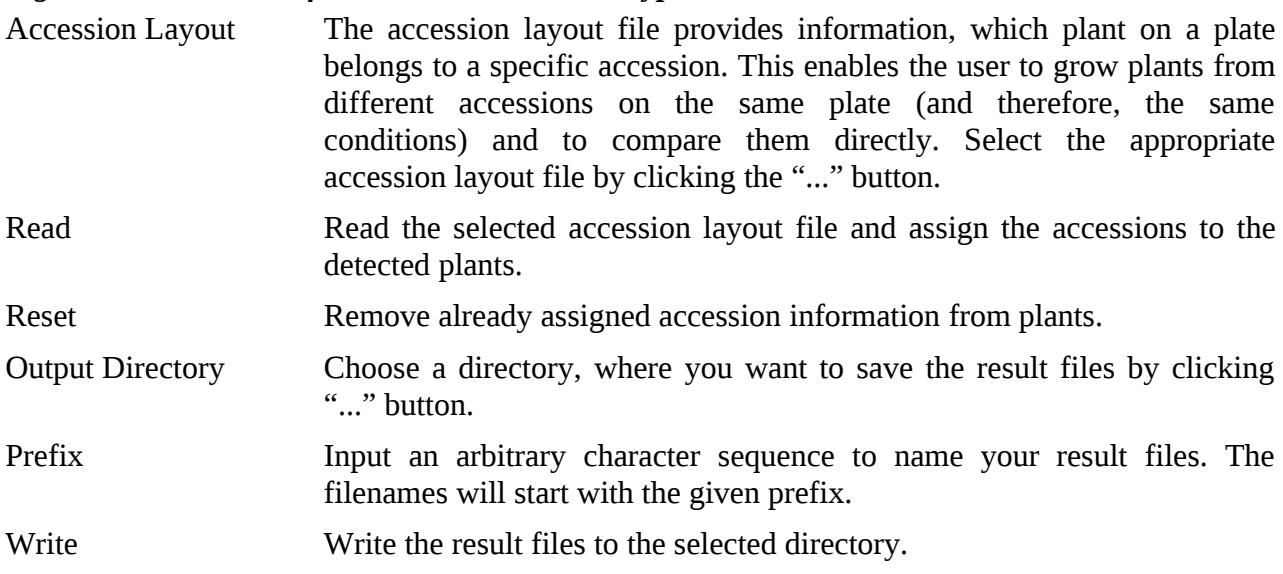